# iPhone  $4/$ iPod touch (iOS 4.x) /iPad (iOS 4.x) ■設定確認方法

※設定には、当社の「電子メールアドレス設定書」が必要ですので、あらかじめご用意ください。 お手元にない方は、OCTVまでご連絡ください。 ※端末により画面レイアウトが異なる場合がありますが、設定手順は同じです。

#### 【1】

【2】

**all SoftBank** 

機内モード

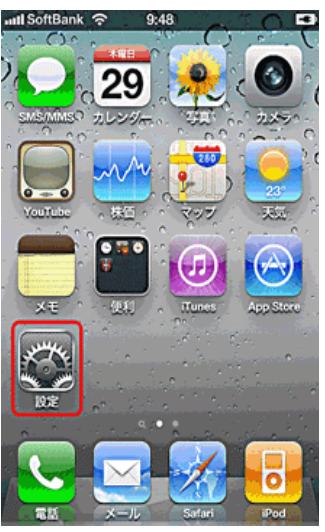

ホーム画面から、[設定]を選択します。

[設定]画面が表示されます。

[メール/連絡先/カレンダー]を選択します。

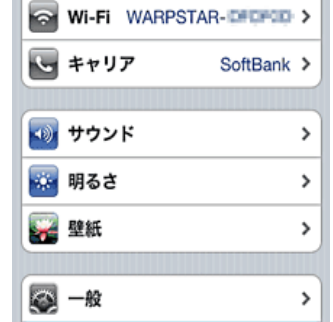

<mark><▼</mark> メール/連絡先/カレンダー

16:40 設定

オフ

 $\mathcal{P}$ 

### 【3】

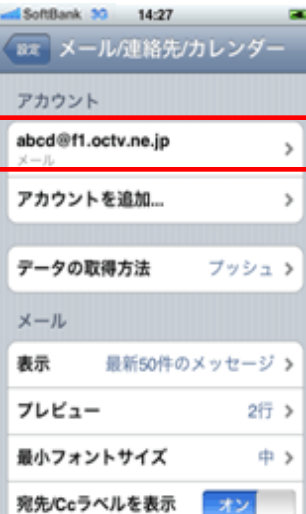

[メール/連絡先/カレンダー]画面が表示されます。

設定を確認したいアカウントを選択します。

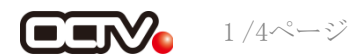

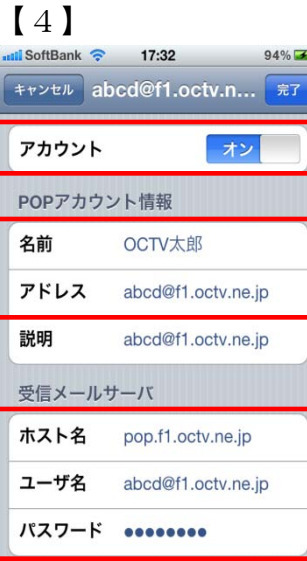

アカウント情報の画面が表示されます。

【アカウント】 「オン」になっていることを確認します。

<POPアカウント情報> 【名前】 自由に入力して下さい。 ここで入力した内容が送信メールの送信者として表示されます。 例:OCTV太郎

【アドレス】 「電子メールアドレス設定書」(以下「設定書」)の [電子メールアドレス]を入力します。 例:abcd@f1.octv.ne.jp

<受信メールサーバ> 【ホスト名】 「設定書」の「受信メールサーバ]を入力します。 例:pop.f1.octv.ne.jp

【ユーザ名】 「設定書」の [電子メールアドレス]を入力します。 例:taro\_tanaka@f1.octv.ne.jp

【パスワード】 「設定書」の「パスワード]を入力します。 例:ab01cd23

### 【5】

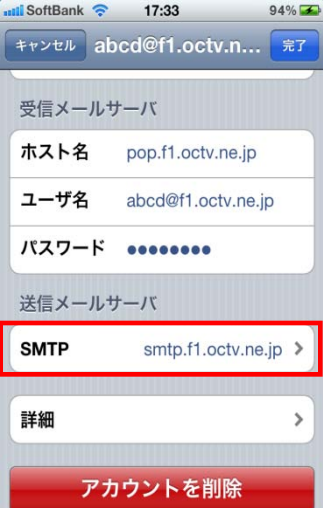

画面を下にスクロールさせます。

[SMTP]を選択します。

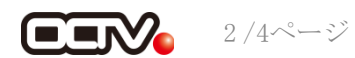

### 【6】

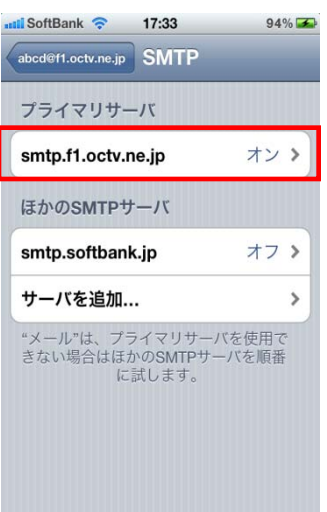

【7】

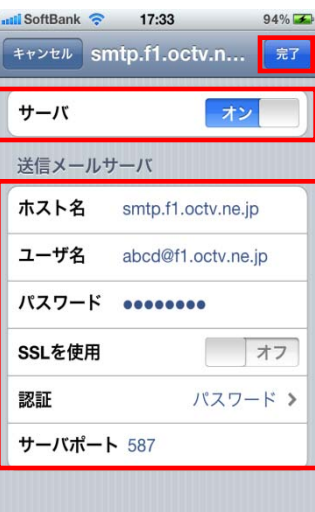

[SMTP]画面が表示されます。

[プライマリサーバ]を選択します。

プライマリサーバの画面が表示されます。

【サーバ】 「オン」になっていることを確認します。

【ホスト名】 「設定書」の [送信メールサーバ]を入力します。 例:smtp.f1.octv.ne.jp

【ユーザ名】 「設定書」の [電子メールアドレス]を入力します。 例:abcd@f1.octv.ne.jp

【パスワード】 「設定書」の[パスワード]を入力します。 例:ab01cd23

【SSLを使用】 「オフ」を選択します。

【認証】 「パスワード」を選択します。

【サーバーポート】 「587」と入力します。

画面右上の[完了]を選択します。

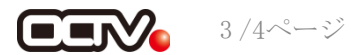

## 【8】

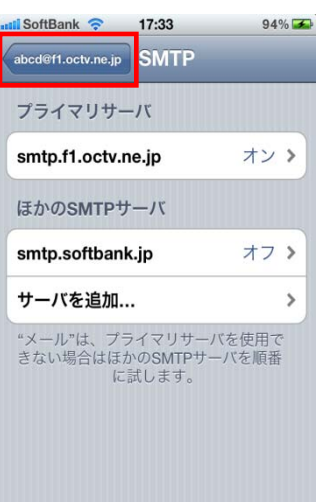

【9】

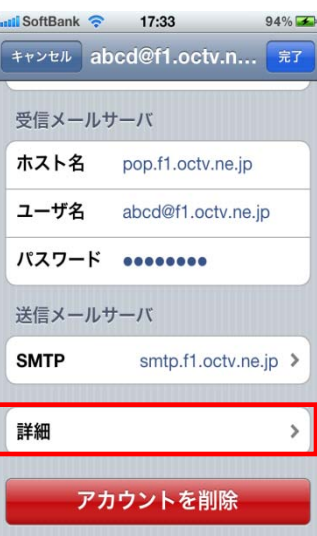

## 【10】

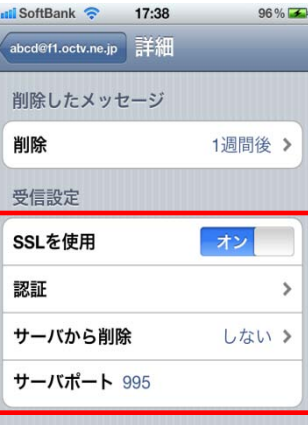

[SMTP]画面に戻ります。

画面左上のアカウント名(例:abcd@f1.octv.ne.jp)を 選択します。

アカウント情報の画面に戻ります。

[詳細]を選択します。

[詳細]画面が表示されます。

【SSLを使用】 [オン]、[オフ]のどちらでもかまいません。 [オン]の方がセキュリティが高い設定になります。

【認証】 「パスワード」を選択します。

【サーバーから削除】 デフォルトでは「しない」になっています。 [7日] もしくは[受信ボックスからの削除時] を選択すると、 選択したタイミングで受信されたメッセージのコピーを サーバから削除します。

【サーバーポート】 最初の項目、【SSLを使用】との組み合わせで設定します。

【SSLを使用】が[オン]の場合 → [995] [オフ]の場合 → [110]

これで、メールの設定確認は完了です。

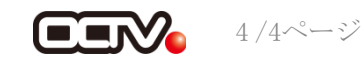